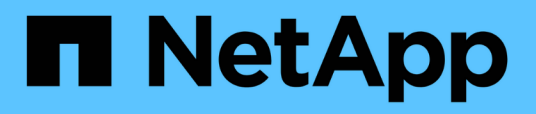

# **Configurer OnCommand Workflow Automation**

OnCommand Workflow Automation 5.0

NetApp April 19, 2024

This PDF was generated from https://docs.netapp.com/fr-fr/workflow-automation-50/rhel-install/taskaccess-oncommand-workflow-automation.html on April 19, 2024. Always check docs.netapp.com for the latest.

# **Sommaire**

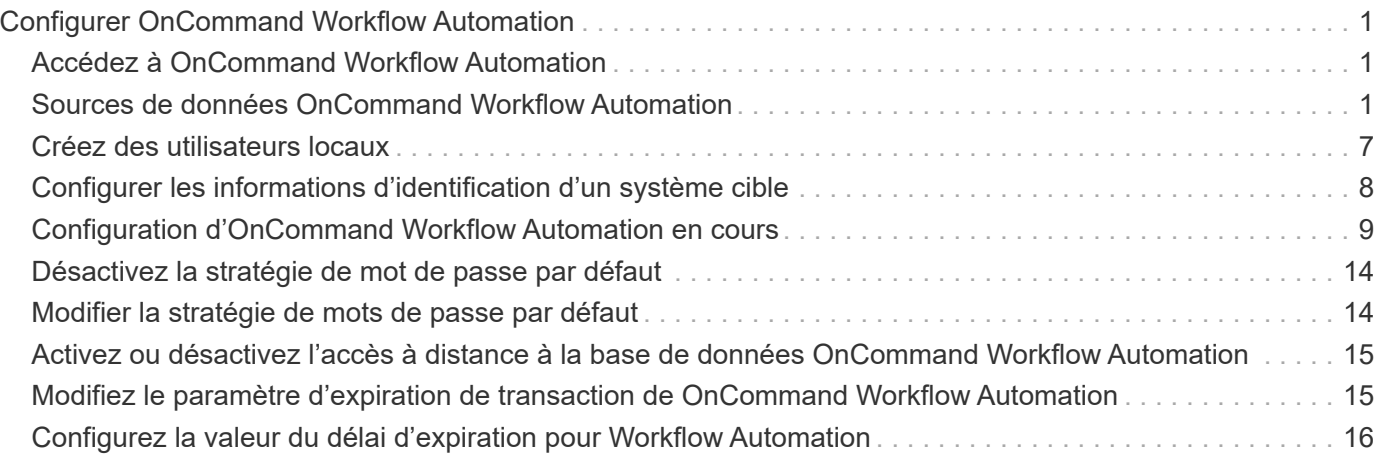

# <span id="page-2-0"></span>**Configurer OnCommand Workflow Automation**

Une fois l'installation de OnCommand Workflow Automation (WFA) terminée, vous devez définir plusieurs paramètres de configuration. Vous devez accéder à WFA, configurer des utilisateurs, configurer des sources de données, configurer les identifiants et configurer WFA.

# <span id="page-2-1"></span>**Accédez à OnCommand Workflow Automation**

Vous pouvez accéder à OnCommand Workflow Automation (WFA) via un navigateur Web depuis n'importe quel système ayant accès au serveur WFA.

#### **Ce dont vous avez besoin**

Vous devez avoir installé Adobe Flash Player pour votre navigateur Web.

### **Étapes**

1. Ouvrez un navigateur Web et entrez l'un des éléments suivants dans la barre d'adresse :

```
◦ https://wfa_server_ip
```
wfa\_server\_ip Est l'adresse IP (IPv4 ou adresse IPv6) ou le nom de domaine complet (FQDN) du serveur WFA.

- Si vous accédez à WFA sur le serveur WFA: `https://localhost/wfa`Si vous avez spécifié un port non par défaut pour WFA, vous devez inclure le numéro de port comme suit :
- https://wfa\_server\_ip:port

◦ https://localhost:port+ *port* est le numéro de port TCP que vous avez utilisé pour le serveur WFA au cours de l'installation.

- 2. Dans la section connexion, entrez les informations d'identification de l'utilisateur admin que vous avez saisies lors de l'installation.
- 3. **Facultatif :** dans le menu **Paramètres** > **Configuration**, configurez les informations d'identification et une source de données.
- 4. **Facultatif:** Créez un signet pour la facilité d'accès à l'interface utilisateur Web de WFA.

# <span id="page-2-2"></span>**Sources de données OnCommand Workflow Automation**

OnCommand Workflow Automation (WFA) fonctionne sur des données acquises à partir de sources de données. Plusieurs versions de Active IQ Data Center Manager et de VMware vCenter Server sont fournies sous forme de sources de données WFA prédéfinies. Vous devez connaître les types de sources de données prédéfinis avant de configurer les sources de données pour l'acquisition des données.

Une source de données est une structure de données en lecture seule qui sert de connexion à l'objet source de données d'un type de source de données spécifique. Par exemple, une source de données peut être une connexion à une base de données Active IQ Data Center Manager d'un type de source de données Active IQ Data Center Manager 6.3. Vous pouvez ajouter une source de données personnalisée à WFA après avoir défini le type de source de données requis.

Pour plus d'informations sur les types de sources de données prédéfinis, reportez-vous à la matrice d'interopérabilité.

#### **Informations connexes**

["Matrice d'interopérabilité NetApp"](http://mysupport.netapp.com/matrix)

# **Configuration d'un utilisateur de base de données sur Active IQ Data Center Manager**

Vous devez créer un utilisateur de base de données sur les versions antérieures à 6.0 de Active IQ Data Center Manager pour configurer l'accès en lecture seule de la base de données Active IQ Data Center Manager à OnCommand Workflow Automation.

### **Configurez un utilisateur de base de données en exécutant ocsetup sous Windows**

Vous pouvez exécuter le ocsetup Fichier sur le serveur Active IQ Data Center Manager pour configurer l'accès en lecture seule de la base de données Active IQ Data Center Manager à OnCommand Workflow Automation.

### **Étapes**

1. Téléchargez le wfa\_ocsetup.exe Fichier dans un répertoire du serveur Active IQ Data Center Manager à partir de l'emplacement suivant : https://WFA\_Server\_IP/download/wfa\_ocsetup.exe.

*WFA\_Server\_IP* est l'adresse IP (adresse IPv4 ou IPv6) de votre serveur WFA.

Si vous avez spécifié un port non par défaut pour WFA, vous devez inclure le numéro de port comme suit : https://wfa server ip:port/download/wfa ocsetup.exe.

*Port* est le numéro de port TCP que vous avez utilisé pour le serveur WFA au cours de l'installation.

Si vous spécifiez une adresse IPv6, vous devez l'inclure entre crochets.

- 2. Double-cliquez sur le fichier *wfa\_ocsetup.exe*.
- 3. Lisez les informations de l'assistant d'installation et cliquez sur **Suivant**.
- 4. Parcourez ou saisissez l'emplacement JRE et cliquez sur **Suivant**.
- 5. Saisissez un nom d'utilisateur et un mot de passe pour remplacer les informations d'identification par défaut.

Un nouveau compte utilisateur de base de données est créé avec accès à la base de données Active IQ Data Center Manager.

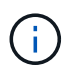

Si vous ne créez pas de compte d'utilisateur, les informations d'identification par défaut sont utilisées. Vous devez créer un compte utilisateur pour des raisons de sécurité.

- 6. Cliquez sur **Suivant** et examinez les résultats.
- 7. Cliquez sur **Suivant**, puis sur **Terminer** pour terminer l'assistant.

#### **Configurez un utilisateur de base de données en exécutant ocsetup sous Linux**

Vous pouvez exécuter le ocsetup Fichier sur le serveur Active IQ Data Center Manager pour configurer l'accès en lecture seule de la base de données Active IQ Data Center Manager à OnCommand Workflow Automation.

#### **Étapes**

1. Téléchargez le wfa\_ocsetup.sh File dans votre répertoire personnel sur le serveur Active IQ Data Center Manager à l'aide de la commande suivante dans le terminal : wget https://WFA\_Server\_IP/download/wfa\_ocsetup.sh

*WFA\_Server\_IP* est l'adresse IP (adresse IPv4 ou IPv6) de votre serveur WFA.

Si vous avez spécifié un port non par défaut pour WFA, vous devez inclure le numéro de port comme suit : wget https://wfa\_server\_ip:port/download/wfa\_ocsetup.sh

*Port* est le numéro de port TCP que vous avez utilisé pour le serveur WFA au cours de l'installation.

Si vous spécifiez une adresse IPv6, vous devez l'inclure entre crochets.

2. Utiliser la commande suivante dans le terminal pour modifier le  $wfa\$ ocsetup. sh fichier vers un exécutable :

chmod +x wfa\_ocsetup.sh

3. Exécutez le script en saisissant les éléments suivants dans le terminal :

./wfa\_ocsetup.sh JRE\_path

*JRE\_PATH* est le chemin d'accès à JRE.

#### **Exemple**

/opt/NTAPdfm/java

La sortie suivante s'affiche sur le terminal, indiquant que la configuration a réussi :

```
Verifying archive integrity... All good.
Uncompressing WFA OnCommand Setup.....
*** Welcome to OnCommand Setup Utility for Linux ***
      <Help information>
*** Please override the default credentials below ***
Override DB Username [wfa] :
```
4. Saisissez un nom d'utilisateur et un mot de passe pour remplacer les informations d'identification par défaut.

Un nouveau compte utilisateur de base de données est créé avec accès à la base de données Active IQ Data Center Manager.

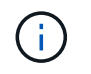

Si vous ne créez pas de compte d'utilisateur, les informations d'identification par défaut sont utilisées. Vous devez créer un compte utilisateur pour des raisons de sécurité.

La sortie suivante s'affiche sur le terminal, indiquant que la configuration a réussi :

```
***** Start of response from the database *****
>>> Connecting to database
<<< Connected
*** Dropped existing 'wfa' user
=== Created user 'username'
>>> Granting access
<<< Granted access
***** End of response from the database *****
***** End of Setup *****
```
### **Configurer une source de données**

Vous devez établir une connexion avec une source de données dans OnCommand Workflow Automation (WFA) pour pouvoir acquérir des données à partir de cette source.

#### **Ce dont vous avez besoin**

- Pour les versions Active IQ Data Center Manager antérieures à 6.0, vous devez avoir exécuté la dernière version de l'outil ocsetup sur le serveur Data Center Manager pour activer et configurer l'accès en lecture seule à distance à la base de données.
- Pour Active IQ Data Center Manager6.0 ou version ultérieure, vous devez avoir créé un compte d'utilisateur de base de données sur le serveur Data Center Manager.

Consultez l'aide en ligne de *OnCommand Unified Manager* pour plus de détails.

• Le port TCP pour les connexions entrantes sur le serveur Data Center Manager doit être ouvert.

Consultez la documentation de votre pare-feu pour plus de détails.

Les numéros de port TCP par défaut sont les suivants :

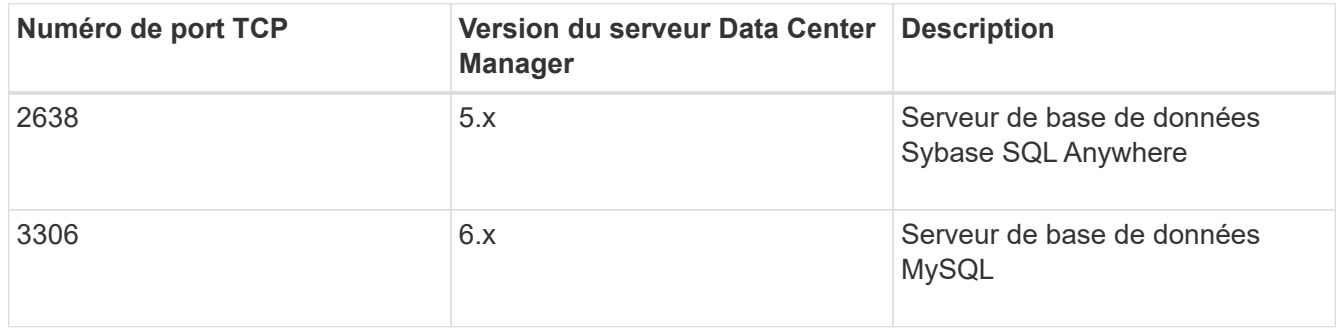

• Pour Performance Advisor, vous devez avoir créé un compte utilisateur Active IQ Data Center Manager ayant le rôle minimal de GlobalRead.

Consultez l'aide en ligne de *OnCommand Unified Manager* pour plus de détails.

• Le port TCP pour les connexions entrantes sur le serveur VMware vCenter doit être ouvert.

Le numéro de port TCP par défaut est 443. Consultez la documentation de votre pare-feu pour plus de détails.

#### **Description de la tâche**

Cette procédure permet d'ajouter plusieurs sources de données de serveur Data Center Manager à WFA. Toutefois, vous ne devez pas utiliser cette procédure si vous souhaitez coupler Data Center Manager Server 6.3 et versions ultérieures à WFA et utiliser la fonctionnalité de protection du serveur Data Center Manager.

Pour plus d'informations sur le couplage de WFA au serveur Data Center Manager 6.x, consultez l'aide en ligne de *OnCommand Unified Manager*.

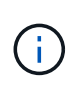

Lors de la configuration d'une source de données avec WFA, vous devez savoir que les types de sources de données Active IQ Data Center Manager 6.0, 6.1 et 6.2 sont obsolètes dans la version WFA 4.0, et que ces types de sources de données ne sont pas pris en charge dans les prochaines versions.

#### **Étapes**

- 1. Accédez à WFA à l'aide d'un navigateur Web.
- 2. Cliquez sur **Paramètres** et sous **Configuration**, cliquez sur **sources de données**.
- 3. Choisissez l'action appropriée :

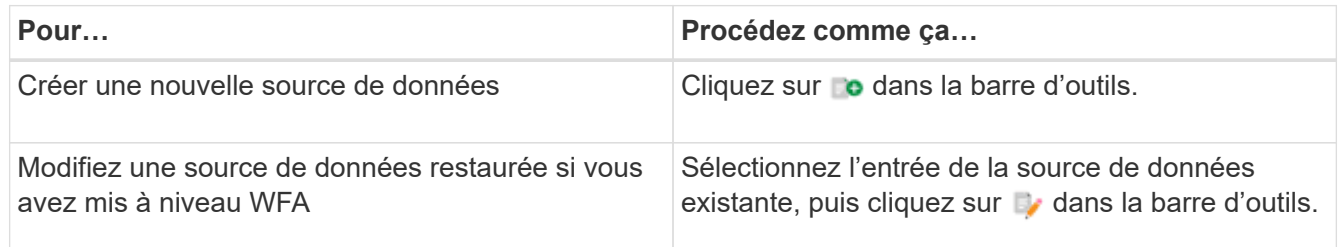

Si vous avez ajouté une source de données de serveur Data Center Manager à WFA, puis mis à niveau sa version du serveur Data Center Manager, WFA ne reconnaîtra pas la version mise à niveau du serveur Data Center Manager. Vous devez supprimer la version précédente du serveur Data Center Manager, puis ajouter la version mise à niveau du serveur Data Center Manager à WFA.

4. Dans la boîte de dialogue **Nouvelle source de données**, sélectionnez le type de source de données requis et entrez un nom pour la source de données et le nom d'hôte.

En fonction du type de source de données sélectionné, les champs port, nom d'utilisateur, mot de passe et délai d'attente peuvent être automatiquement renseignés avec les données par défaut, si disponibles. Vous pouvez modifier ces entrées si nécessaire.

5. Choisissez une action appropriée :

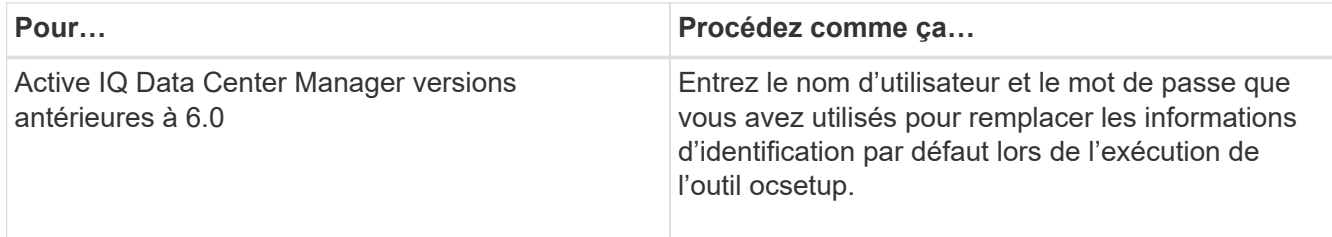

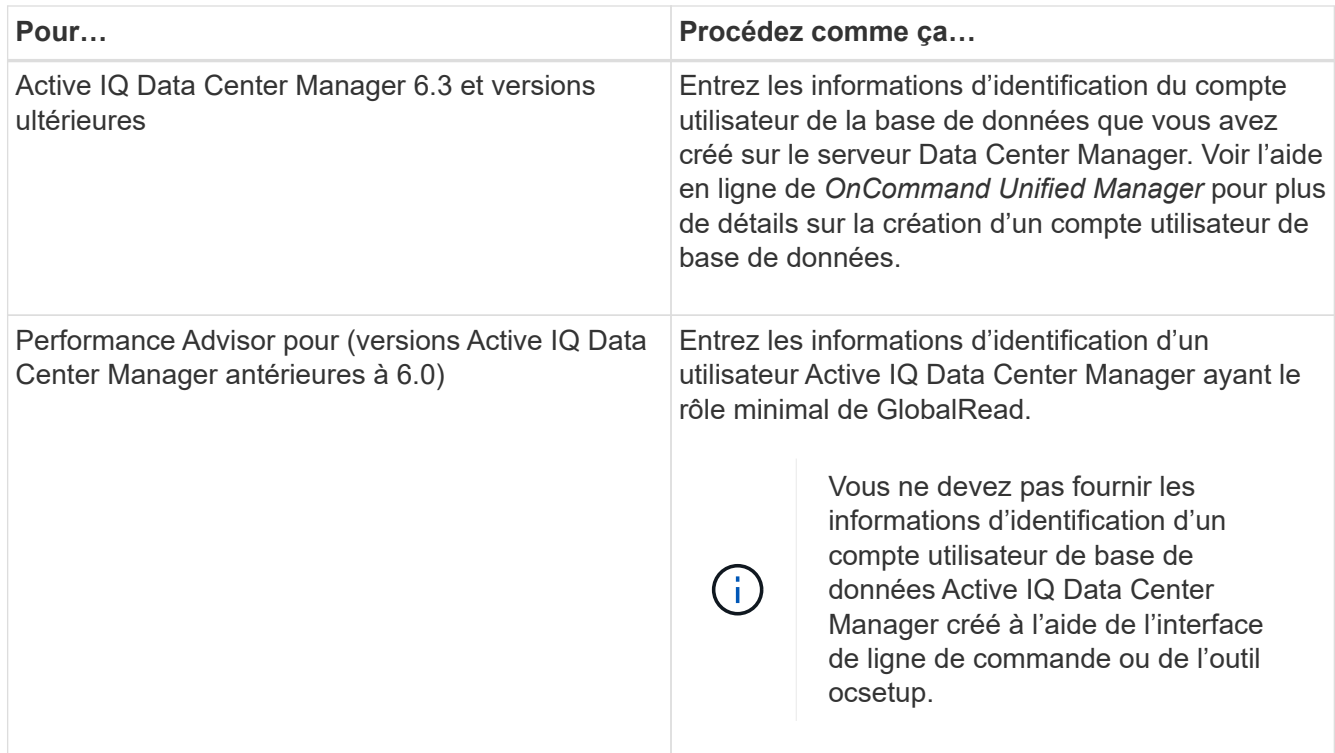

- 6. Cliquez sur **Enregistrer**.
- 7. **Facultatif :** dans le tableau sources de données, sélectionnez la source de données, puis cliquez sur dans la barre d'outils.
- 8. Vérifier l'état du processus d'acquisition de données.

# **Ajoutez un serveur Data Center Manager mis à niveau en tant que source de données**

Si le serveur Data Center Manager (5.x ou 6.x) est ajouté en tant que source de données à WFA, le serveur Data Center Manager est mis à niveau, Vous devez ajouter le serveur Data Center Manager mis à niveau en tant que source de données, car les données associées à la version mise à niveau ne sont pas renseignées dans WFA, à moins qu'elles ne soient ajoutées manuellement en tant que source de données.

#### **Étapes**

- 1. Connectez-vous à l'interface graphique WFA en tant qu'administrateur.
- 2. Cliquez sur **Paramètres** et sous **Configuration**, cliquez sur **sources de données**.
- 3. Cliquez sur co dans la barre d'outils.
- 4. Dans la boîte de dialogue **Nouvelle source de données**, sélectionnez le type de source de données requis, puis entrez un nom pour la source de données et le nom d'hôte.

En fonction du type de source de données sélectionné, les champs port, nom d'utilisateur, mot de passe et délai d'attente peuvent être automatiquement renseignés avec les données par défaut, si disponibles. Vous pouvez modifier ces entrées si nécessaire.

- 5. Cliquez sur **Enregistrer**.
- 6. Sélectionnez la version précédente du serveur Data Center Manager, puis cliquez sur o dans la barre

d'outils.

- 7. Dans la boîte de dialogue de confirmation **Supprimer le type de source de données**, cliquez sur **Oui**.
- 8. **Facultatif:** dans le tableau **sources de données**, sélectionnez la source de données, puis cliquez sur dans la barre d'outils.
- 9. Vérifiez l'état de l'acquisition des données dans le tableau **Historique**.

# <span id="page-8-0"></span>**Créez des utilisateurs locaux**

OnCommand Workflow Automation (WFA) vous permet de créer et de gérer des utilisateurs WFA locaux avec des autorisations spécifiques pour différents rôles, tels qu'invité, opérateur, approbateur, architecte, l'administrateur et la sauvegarde.

#### **Ce dont vous avez besoin**

Vous devez avoir installé WFA et vous connecter en tant qu'administrateur.

#### **Description de la tâche**

WFA vous permet de créer des utilisateurs pour les rôles suivants :

#### • **Invité**

Cet utilisateur peut afficher le portail et l'état de l'exécution d'un flux de travail, et peut être averti d'un changement de statut d'exécution d'un flux de travail.

• **Opérateur**

Cet utilisateur est autorisé à prévisualiser et à exécuter des flux de travail pour lesquels l'utilisateur a accès.

#### • **Approbateur**

Cet utilisateur est autorisé à prévisualiser, exécuter, approuver et rejeter les flux de travail pour lesquels l'utilisateur a accès.

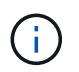

Il est recommandé de fournir l'ID d'e-mail de l'approbateur. S'il existe plusieurs approbateurs, vous pouvez fournir un ID d'e-mail de groupe dans le champ **E-mail**.

#### • **Architecte**

Cet utilisateur dispose d'un accès complet pour créer des flux de travail, mais ne peut pas modifier les paramètres globaux du serveur WFA.

#### • **Admin**

Cet utilisateur dispose d'un accès complet au serveur WFA.

#### • **Sauvegarde**

Il s'agit du seul utilisateur pouvant générer des sauvegardes à distance du serveur WFA. Toutefois, l'utilisateur est limité à tout autre accès.

#### **Étapes**

- 1. Cliquez sur **Paramètres** et sous **gestion**, cliquez sur **utilisateurs**.
- 2. Créez un nouvel utilisateur en cliquant sur co dans la barre d'outils.
- 3. Entrez les informations requises dans la boîte de dialogue **nouvel utilisateur**.
- 4. Cliquez sur **Enregistrer**.

# <span id="page-9-0"></span>**Configurer les informations d'identification d'un système cible**

Vous pouvez configurer les identifiants d'un système cible dans OnCommand Workflow Automation (WFA) et utiliser ces identifiants pour vous connecter à ce système spécifique et exécuter des commandes.

#### **Description de la tâche**

Après l'acquisition initiale des données, vous devez configurer les informations d'identification des matrices sur lesquelles les commandes sont exécutées. La connexion du contrôleur WFA PowerShell fonctionne en deux modes :

• Avec identifiants

WFA tente d'établir une connexion à l'aide de HTTPS d'abord, puis d'utiliser HTTP. Vous pouvez également utiliser l'authentification LDAP Microsoft Active Directory pour connecter des baies sans définir d'informations d'identification dans WFA. Pour utiliser Active Directory LDAP, vous devez configurer la baie de manière à effectuer une authentification avec le même serveur LDAP Active Directory.

• Sans identifiants (pour les systèmes de stockage en 7-mode)

WFA tente d'établir une connexion à l'aide de l'authentification de domaine. Ce mode utilise le protocole d'appel de procédure distante, sécurisé à l'aide du protocole NTLM.

#### **Étapes**

- 1. Connectez-vous à WFA via un navigateur Web en tant qu'administrateur.
- 2. Cliquez sur **Paramètres** et sous **Configuration**, cliquez sur **informations d'identification**.
- 3. Cliquez sur **d** dans la barre d'outils.
- 4. Dans la boîte de dialogue **nouvelles informations d'identification**, sélectionnez l'une des options suivantes dans la liste **correspondance** :
	- **Exact**

Informations d'identification pour une adresse IP ou un nom d'hôte spécifique

◦ **Modèle**

Informations d'identification pour l'ensemble du sous-réseau ou de la plage IP

Vous pouvez utiliser la syntaxe d'expression régulière pour cette option.

- 5. Sélectionnez le type de système distant dans la liste **Type**.
- 6. Entrez le nom d'hôte ou l'adresse IPv4 ou IPv6 de la ressource, le nom d'utilisateur et le mot de passe.

7. Testez la connectivité en effectuant l'action suivante :

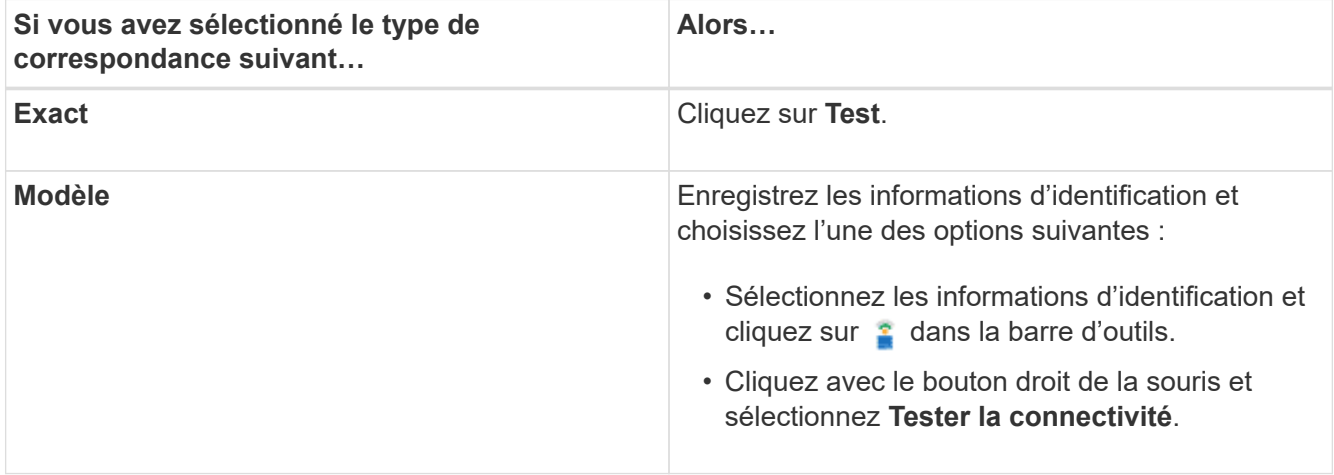

8. Cliquez sur **Enregistrer**.

# <span id="page-10-0"></span>**Configuration d'OnCommand Workflow Automation en cours**

OnCommand Workflow Automation (WFA) vous permet de configurer différents paramètres, par exemple AutoSupport et les notifications.

Lors de la configuration de WFA, vous pouvez configurer un ou plusieurs des éléments suivants, si nécessaire

- AutoSupport (ASUP) pour l'envoi de messages ASUP au support technique
- Serveur Microsoft Active Directory Lightweight Directory Access Protocol (LDAP) pour l'authentification LDAP et l'autorisation pour les utilisateurs de WFA
- Envoyer des notifications par e-mail concernant le fonctionnement du workflow et l'envoi de messages ASUP
- Simple Network Management Protocol (SNMP) pour les notifications sur les opérations de workflow
- Syslog pour la consignation de données à distance

# **Configurez AutoSupport**

Vous pouvez configurer plusieurs paramètres AutoSupport tels que la planification, le contenu des messages AutoSupport et le serveur proxy. AutoSupport envoie chaque semaine des journaux du contenu que vous avez sélectionné à des fins de support technique pour l'archivage et l'analyse des problèmes.

#### **Étapes**

:

- 1. Connectez-vous à WFA via un navigateur Web en tant qu'administrateur.
- 2. Cliquez sur **Paramètres** et sous **Configuration**, cliquez sur **AutoSupport**.
- 3. Assurez-vous que la case **Activer AutoSupport** est sélectionnée.
- 4. Entrez les informations requises.

5. Sélectionnez l'une des options suivantes dans la liste **contenu** :

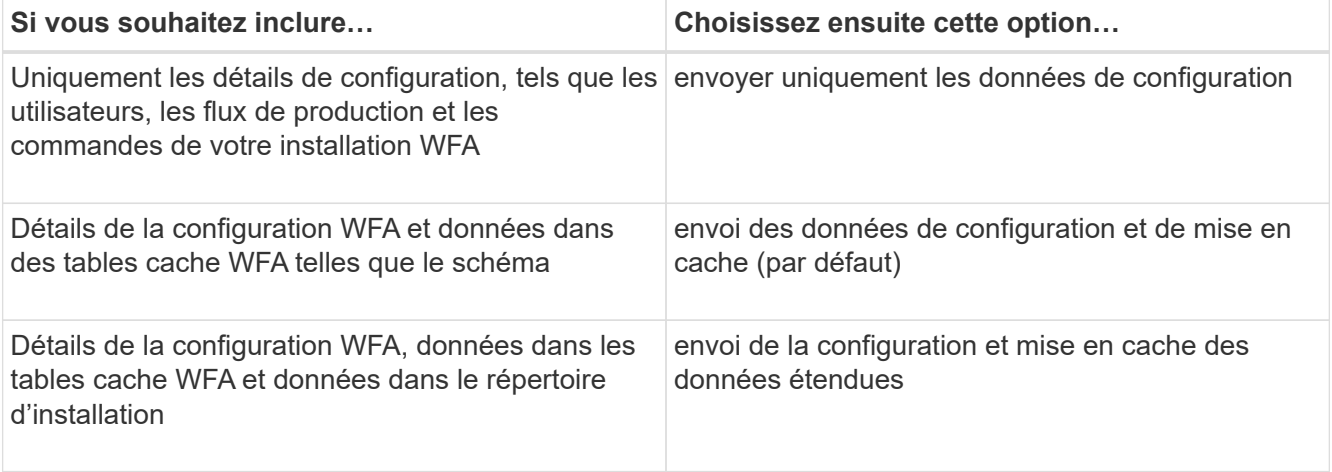

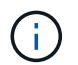

Le mot de passe d'un utilisateur WFA est *not* inclus dans les données AutoSupport.

- 6. **Facultatif:** Test que vous pouvez télécharger un message AutoSupport:
	- a. Cliquez sur **Télécharger**.
	- b. Dans la boîte de dialogue qui s'ouvre, sélectionnez l'emplacement d'enregistrement du .7z fichier.
- 7. **Facultatif:** Testez l'envoi d'un message AutoSupport à la destination spécifiée en cliquant sur **Envoyer maintenant**.
- 8. Cliquez sur **Enregistrer**.

# **Configurer les paramètres d'authentification**

Vous pouvez configurer OnCommand Workflow Automation (WFA) pour qu'il utilise un serveur Microsoft Active Directory (AD) LDAP (Lightweight Directory Access Protocol) à des fins d'authentification et d'autorisation.

#### **Ce dont vous avez besoin**

Vous devez avoir configuré un serveur LDAP Microsoft AD dans votre environnement.

#### **Description de la tâche**

Seule l'authentification LDAP Microsoft AD est prise en charge pour WFA. Vous ne pouvez pas utiliser d'autres méthodes d'authentification LDAP, notamment Microsoft AD Lightweight Directory Services (AD LDS) ou Microsoft Global Catalog.

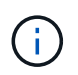

Lors de la communication, LDAP envoie le nom d'utilisateur et le mot de passe en texte brut. Cependant, les communications LDAPS (LDAP Secure) sont cryptées et sécurisées.

#### **Étapes**

- 1. Connectez-vous à WFA via un navigateur Web en tant qu'administrateur.
- 2. Cliquez sur **Paramètres** et sous **Configuration**, cliquez sur **authentification**.
- 3. Cochez la case **Activer Active Directory**.
- 4. Entrez les informations requises dans les champs :
- a. **Facultatif:** si vous voulez utiliser le format *user@domain* pour les utilisateurs de domaine, remplacez sAMAccountName avec userPrincipalName Dans le champ **Nom d'utilisateur attribut**.
- b. **Facultatif:** si des valeurs uniques sont requises pour votre environnement, modifiez les champs requis.
- c. Entrez l'URI du serveur AD comme suit : + ldap://active\_directory\_server\_address[:port]+ **exemple**

ldap://NB-T01.example.com[:389]

Si vous avez activé LDAP sur SSL, vous pouvez utiliser le format URI suivant :

```
ldaps://active directory server address[:port]
```
a. Ajouter une liste de noms de groupe AD aux rôles requis.

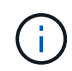

Vous pouvez ajouter une liste de noms de groupes AD aux rôles requis dans la fenêtre groupes Active Directory.

5. Cliquez sur **Enregistrer**.

# **Ajouter des groupes Active Directory**

Vous pouvez ajouter des groupes Active Directory dans OnCommand Workflow Automation (WFA).

#### **Étapes**

- 1. Connectez-vous à WFA via un navigateur Web en tant qu'administrateur.
- 2. Cliquez sur **Paramètres** et sous **gestion**, cliquez sur **groupes Active Directory**.
- 3. Dans la fenêtre **Active Directory Groups**, cliquez sur l'icône **New**.
- 4. Dans la boîte de dialogue **Nouveau groupe Active Directory** , entrez les informations requises.

Si vous sélectionnez **approbateur** dans la liste déroulante **rôle**, il est recommandé de fournir l'ID e-mail de l'approbateur. S'il existe plusieurs approbateurs, vous pouvez fournir un ID d'e-mail de groupe dans le champ **E-mail**. Sélectionnez les différents événements du flux de travail pour lesquels la notification doit être envoyée au groupe Active Directory en particulier.

5. Cliquez sur **Enregistrer**.

# **Configurez les notifications par e-mail**

Vous pouvez configurer OnCommand Workflow Automation (WFA) pour vous envoyer des notifications par e-mail concernant les opérations de flux de travail, par exemple le flux de travail démarré ou l'échec du flux de travail.

#### **Ce dont vous avez besoin**

Vous devez avoir configuré un hôte de messagerie dans votre environnement.

#### **Étapes**

1. Connectez-vous à WFA via un navigateur Web en tant qu'administrateur.

- 2. Cliquez sur **Paramètres** et sous **Configuration**, cliquez sur **Mail**.
- 3. Entrez les informations requises dans les champs.
- 4. **Facultatif:** Testez les paramètres de courrier en effectuant les étapes suivantes :
	- a. Cliquez sur **Envoyer courriel test**.
	- b. Dans la boîte de dialogue **Tester la connexion**, entrez l'adresse électronique à laquelle vous souhaitez envoyer l'e-mail.
	- c. Cliquez sur **Test**.
- 5. Cliquez sur **Enregistrer**.

# **Configurez SNMP**

Vous pouvez configurer OnCommand Workflow Automation (WFA) pour envoyer des interruptions SNMP (simple Network Management Protocol) concernant l'état des opérations des flux de travail.

#### **Description de la tâche**

L'WFA .mib File fournit des informations sur les traps envoyés par le serveur WFA. Le .mib le fichier se trouve dans le <WFA\_install\_location>\wfa\bin\wfa.mib Sur le serveur WFA.

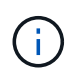

Le serveur WFA envoie toutes les notifications d'interruption avec un identificateur d'objet générique (1.3.6.1.4.1.789.1.1.12.0).

Vous ne pouvez pas utiliser de chaînes de communauté SNMP telles que *community\_string@SNMP\_host* pour la configuration SNMP.

#### **Étapes**

- 1. Connectez-vous à WFA via un navigateur Web en tant qu'utilisateur administrateur, puis accédez au serveur WFA.
- 2. Cliquez sur **Paramètres** et sous **Configuration**, cliquez sur **SNMP**.
- 3. Cochez la case **Activer SNMP**.
- 4. Entrez une adresse IPv4 ou IPv6 ou le nom d'hôte, ainsi que le numéro de port de l'hôte de gestion.

WFA envoie des traps SNMP au numéro de port spécifié. Le numéro de port par défaut est 162.

- 5. Dans la section **notifier le**, cochez une ou plusieurs des cases suivantes :
	- L'exécution du workflow a démarré
	- L'exécution du workflow a réussi
	- Échec/échec partiel de l'exécution du workflow
	- Exécution du workflow en attente d'approbation
	- Échec de l'acquisition
- 6. Cliquez sur **Envoyer notification de test** pour vérifier les paramètres.
- 7. Cliquez sur **Enregistrer**.

# **Configurer Syslog**

Vous pouvez configurer OnCommand Workflow Automation (WFA) pour qu'il envoie des données de journal à un serveur Syslog spécifique à des fins telles que la journalisation des événements et l'analyse des informations de journal.

### **Ce dont vous avez besoin**

Vous devez avoir configuré le serveur Syslog pour accepter les données du serveur WFA.

#### **Étapes**

- 1. Connectez-vous à WFA via un navigateur Web en tant qu'administrateur.
- 2. Cliquez sur **Paramètres** et sous **Maintenance**, cliquez sur **Syslog**.
- 3. Cochez la case **Activer Syslog**.
- 4. Entrez le nom d'hôte Syslog et sélectionnez le niveau de journal Syslog.
- 5. Cliquez sur **Enregistrer**.

# **Configurez les protocoles pour la connexion à des systèmes distants**

Vous pouvez configurer le protocole utilisé par OnCommand Workflow Automation (WFA) pour la connexion aux systèmes distants. Vous pouvez configurer le protocole en fonction des exigences de sécurité de votre entreprise et du protocole pris en charge par le système distant.

#### **Étapes**

- 1. Connectez-vous à WFA via un navigateur Web en tant qu'administrateur.
- 2. Cliquez sur **Designer** > **types de systèmes distants**.
- 3. Effectuez l'une des opérations suivantes :

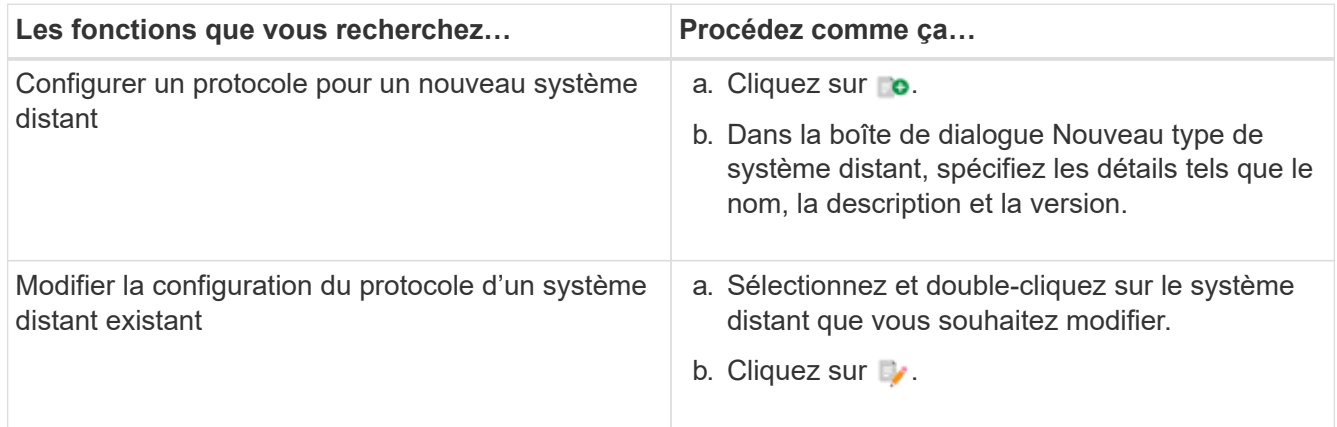

- 4. Dans la liste **Protocole de connexion**, sélectionnez l'une des options suivantes :
	- HTTPS avec retour au HTTP (par défaut)
	- HTTPS uniquement
	- HTTP uniquement
	- Personnalisées
- 5. Spécifiez les détails du protocole, du port par défaut et du délai par défaut.
- 6. Cliquez sur **Enregistrer**.

# <span id="page-15-0"></span>**Désactivez la stratégie de mot de passe par défaut**

OnCommand Workflow Automation (WFA) est configuré pour appliquer une politique de mots de passe aux utilisateurs locaux. Si vous ne souhaitez pas utiliser la stratégie de mot de passe, vous pouvez la désactiver.

#### **Ce dont vous avez besoin**

Vous devez avoir ouvert une session sur le système hôte WFA en tant qu'utilisateur root.

#### **Description de la tâche**

Le chemin d'installation par défaut de WFA est utilisé dans cette procédure. Si vous avez modifié l'emplacement par défaut lors de l'installation, vous devez utiliser le chemin d'installation WFA modifié.

#### **Étapes**

1. À l'invite du shell, accédez au répertoire suivant sur le serveur WFA :

```
WFA_install_location/wfa/bin/
```
2. Saisissez la commande suivante :

```
./wfa --password-policy=none --restart=WFA
```
# <span id="page-15-1"></span>**Modifier la stratégie de mots de passe par défaut**

OnCommand Workflow Automation (WFA) est configuré pour appliquer une politique de mots de passe aux utilisateurs locaux. Vous pouvez modifier la stratégie de mot de passe par défaut.

#### **Ce dont vous avez besoin**

Vous devez avoir ouvert une session sur le système hôte WFA en tant qu'utilisateur root.

#### **Description de la tâche**

• Le chemin d'installation par défaut de WFA est utilisé dans cette procédure.

Si vous avez modifié l'emplacement par défaut lors de l'installation, vous devez utiliser le chemin d'installation WFA modifié.

• La commande correspondant à la stratégie de mot de passe par défaut est . /wfa --password -policy=default.

La valeur par défaut est "minLength=true,6;specialChar=true,1;digitalChar=true,1;lowercasChar=true,1;uppercaseChar=true,1;core spaceChar=false`.

Cela indique que la stratégie de mot de passe par défaut doit avoir une longueur minimale de 6 caractères, doit contenir au moins 1 caractère spécial, 1 chiffre, 1 caractère minuscule, 1 caractère majuscule et aucun espace.

# **Étapes**

1. À l'invite du shell, accédez au répertoire suivant sur le serveur WFA :

```
WFA_install_location/wfa/bin/
```
2. Modifiez la politique de mots de passe par défaut en entrant la commande suivante :

./wfa --password-policy=PasswordPolicyString --restart=WFA

# <span id="page-16-0"></span>**Activez ou désactivez l'accès à distance à la base de données OnCommand Workflow Automation**

Par défaut, la base de données OnCommand Workflow Automation (WFA) est accessible uniquement aux clients qui s'exécutent sur le système hôte WFA. Vous pouvez modifier les paramètres par défaut pour activer l'accès à la base de données WFA à partir d'un système distant.

### **Ce dont vous avez besoin**

- Vous devez avoir ouvert une session sur le système hôte WFA en tant qu'utilisateur root.
- Si un pare-feu est installé sur le système hôte WFA, vous devez avoir configuré vos paramètres de parefeu pour autoriser l'accès au port MySQL (3306) à partir du système distant.

### **Description de la tâche**

Le chemin d'installation par défaut de WFA est utilisé dans cette procédure. Si vous avez modifié l'emplacement par défaut lors de l'installation, vous devez utiliser le chemin d'installation WFA modifié.

# **Étapes**

- 1. Accédez au répertoire suivant sur le serveur WFA : WFA\_install\_location/wfa/bin/.
- 2. Effectuez l'une des opérations suivantes :

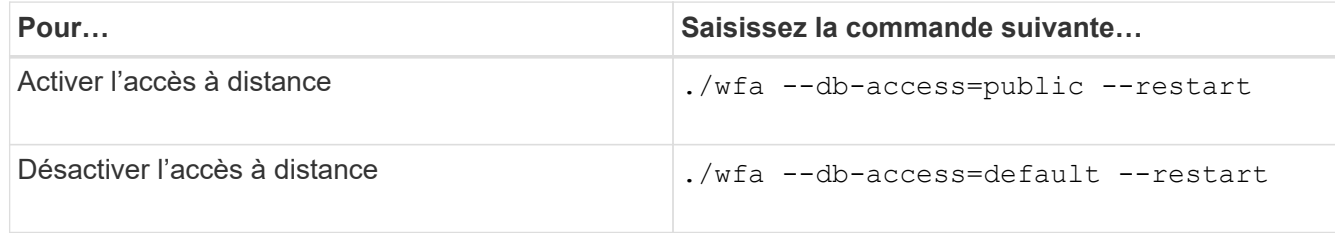

# <span id="page-16-1"></span>**Modifiez le paramètre d'expiration de transaction de OnCommand Workflow Automation**

Par défaut, le délai de transaction de la base de données OnCommand Workflow Automation (WFA) est fixée à 300 secondes. Vous pouvez augmenter la durée du délai par défaut lors de la restauration d'une base de données WFA de grande taille à partir d'une sauvegarde pour éviter toute défaillance potentielle de la restauration de la base de données.

#### **Ce dont vous avez besoin**

Vous devez avoir ouvert une session sur le système hôte WFA en tant qu'utilisateur root.

#### **Description de la tâche**

Le chemin d'installation par défaut de WFA est utilisé dans cette procédure. Si vous avez modifié l'emplacement par défaut lors de l'installation, vous devez utiliser le chemin d'installation WFA modifié.

#### **Étapes**

1. À l'invite du shell, accédez au répertoire suivant sur le serveur WFA :

WFA\_install\_location/wfa/bin/

2. Saisissez la commande suivante :

```
./wfa --txn-timeout[=TIMEOUT] --restart=WFA
```
**Exemple**

./wfa --txn-timeout=1000 --restart=WFA

# <span id="page-17-0"></span>**Configurez la valeur du délai d'expiration pour Workflow Automation**

Vous pouvez configurer la valeur du délai d'attente pour l'interface graphique Web de Workflow Automation (WFA), au lieu d'utiliser la valeur par défaut du délai d'expiration de 180 secondes.

#### **Description de la tâche**

La valeur de temporisation que vous avez définie correspond à un délai d'inactivité absolu plutôt qu'à un délai d'inactivité. Par exemple, si vous définissez cette valeur sur 30 minutes, vous êtes déconnecté après 30 minutes, même si vous êtes actif à la fin de cette période. Vous ne pouvez pas définir la valeur de temporisation à partir de l'interface Web de WFA.

#### **Étapes**

- 1. Connectez-vous en tant qu'utilisateur root sur la machine hôte WFA.
- 2. Définissez la valeur de temporisation :

installdir bin/wfa -S=timeout value in minutes

#### **Informations sur le copyright**

Copyright © 2024 NetApp, Inc. Tous droits réservés. Imprimé aux États-Unis. Aucune partie de ce document protégé par copyright ne peut être reproduite sous quelque forme que ce soit ou selon quelque méthode que ce soit (graphique, électronique ou mécanique, notamment par photocopie, enregistrement ou stockage dans un système de récupération électronique) sans l'autorisation écrite préalable du détenteur du droit de copyright.

Les logiciels dérivés des éléments NetApp protégés par copyright sont soumis à la licence et à l'avis de nonresponsabilité suivants :

CE LOGICIEL EST FOURNI PAR NETAPP « EN L'ÉTAT » ET SANS GARANTIES EXPRESSES OU TACITES, Y COMPRIS LES GARANTIES TACITES DE QUALITÉ MARCHANDE ET D'ADÉQUATION À UN USAGE PARTICULIER, QUI SONT EXCLUES PAR LES PRÉSENTES. EN AUCUN CAS NETAPP NE SERA TENU POUR RESPONSABLE DE DOMMAGES DIRECTS, INDIRECTS, ACCESSOIRES, PARTICULIERS OU EXEMPLAIRES (Y COMPRIS L'ACHAT DE BIENS ET DE SERVICES DE SUBSTITUTION, LA PERTE DE JOUISSANCE, DE DONNÉES OU DE PROFITS, OU L'INTERRUPTION D'ACTIVITÉ), QUELLES QU'EN SOIENT LA CAUSE ET LA DOCTRINE DE RESPONSABILITÉ, QU'IL S'AGISSE DE RESPONSABILITÉ CONTRACTUELLE, STRICTE OU DÉLICTUELLE (Y COMPRIS LA NÉGLIGENCE OU AUTRE) DÉCOULANT DE L'UTILISATION DE CE LOGICIEL, MÊME SI LA SOCIÉTÉ A ÉTÉ INFORMÉE DE LA POSSIBILITÉ DE TELS DOMMAGES.

NetApp se réserve le droit de modifier les produits décrits dans le présent document à tout moment et sans préavis. NetApp décline toute responsabilité découlant de l'utilisation des produits décrits dans le présent document, sauf accord explicite écrit de NetApp. L'utilisation ou l'achat de ce produit ne concède pas de licence dans le cadre de droits de brevet, de droits de marque commerciale ou de tout autre droit de propriété intellectuelle de NetApp.

Le produit décrit dans ce manuel peut être protégé par un ou plusieurs brevets américains, étrangers ou par une demande en attente.

LÉGENDE DE RESTRICTION DES DROITS : L'utilisation, la duplication ou la divulgation par le gouvernement sont sujettes aux restrictions énoncées dans le sous-paragraphe (b)(3) de la clause Rights in Technical Data-Noncommercial Items du DFARS 252.227-7013 (février 2014) et du FAR 52.227-19 (décembre 2007).

Les données contenues dans les présentes se rapportent à un produit et/ou service commercial (tel que défini par la clause FAR 2.101). Il s'agit de données propriétaires de NetApp, Inc. Toutes les données techniques et tous les logiciels fournis par NetApp en vertu du présent Accord sont à caractère commercial et ont été exclusivement développés à l'aide de fonds privés. Le gouvernement des États-Unis dispose d'une licence limitée irrévocable, non exclusive, non cessible, non transférable et mondiale. Cette licence lui permet d'utiliser uniquement les données relatives au contrat du gouvernement des États-Unis d'après lequel les données lui ont été fournies ou celles qui sont nécessaires à son exécution. Sauf dispositions contraires énoncées dans les présentes, l'utilisation, la divulgation, la reproduction, la modification, l'exécution, l'affichage des données sont interdits sans avoir obtenu le consentement écrit préalable de NetApp, Inc. Les droits de licences du Département de la Défense du gouvernement des États-Unis se limitent aux droits identifiés par la clause 252.227-7015(b) du DFARS (février 2014).

#### **Informations sur les marques commerciales**

NETAPP, le logo NETAPP et les marques citées sur le site<http://www.netapp.com/TM>sont des marques déposées ou des marques commerciales de NetApp, Inc. Les autres noms de marques et de produits sont des marques commerciales de leurs propriétaires respectifs.